## **Campus Online Directory: Adding Office Phone Number and Office Location**

The UNTHSC online directory does not automatically populate individual office locations or phone numbers. The following are instructions for adding both.

- 1. Go to my.hsc.unt.edu
- 2. Login using your EUID and password

| Sign In  |  |
|----------|--|
| EUID     |  |
| Password |  |

- 3. In the left pane select "Personal Information"
- 4. Under Personal Information you will see "Addresses" and "Phone Numbers" listed

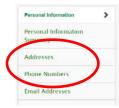

- 5. Select "Addresses" Note: If editing an existing work address, see end of document.a. First-time entry instructions:
  - i. Select "UNTS Work" for "\*Address Type," click "Add"
  - ii. On the 1<sup>st</sup> address line, enter your Building abbreviation in all caps and room number only (ie. LIB 202). Please do not enter a street address; this is only for our internal campus online directory, no outside people will see the Work address entry.

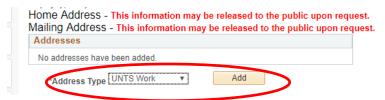

b. A window will pop-up stating that it could not match the address. This is normal, select "Use address as entered"

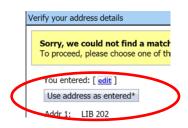

- 6. In the left pane under "Personal Information" select "Phone Numbers"
- 7. Add office phone in "Phone Number where I may be reached on campus:," Save.

Phone Number where I may be reached on

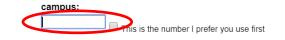

\*\*If you relocate to a different office or your campus phone number should change, please update the pertinent information.

\*\*\*Editing an existing work address:

Select "Addresses" in the left pane under "Personal Information"

i. In the chart you will see "UNTS Work," click the <u>pencil</u> icon at the end of the row to edit your office location, enter new office location, building (all caps) and room number, Save.

| UNTS Work | Current | 06/19/2017 | USA | LIB 202 | ( ? ) |
|-----------|---------|------------|-----|---------|-------|

ii. A window will pop-up stating that it could not match the address. This is normal, select "Use address as entered"

| ١ | /erify your address details                                             |
|---|-------------------------------------------------------------------------|
|   | Sorry, we could not find a match<br>To proceed, please choose one of th |
| 4 | You entered: [ edit ]<br>Use address as entered*                        |
|   | Addr 1: LIB 202                                                         |